#### 15.1.10 Editors - Movie Clip Editor - Header - Mask Mode - Mask  $\mathcal{S}$ Menu

# **Table of content**

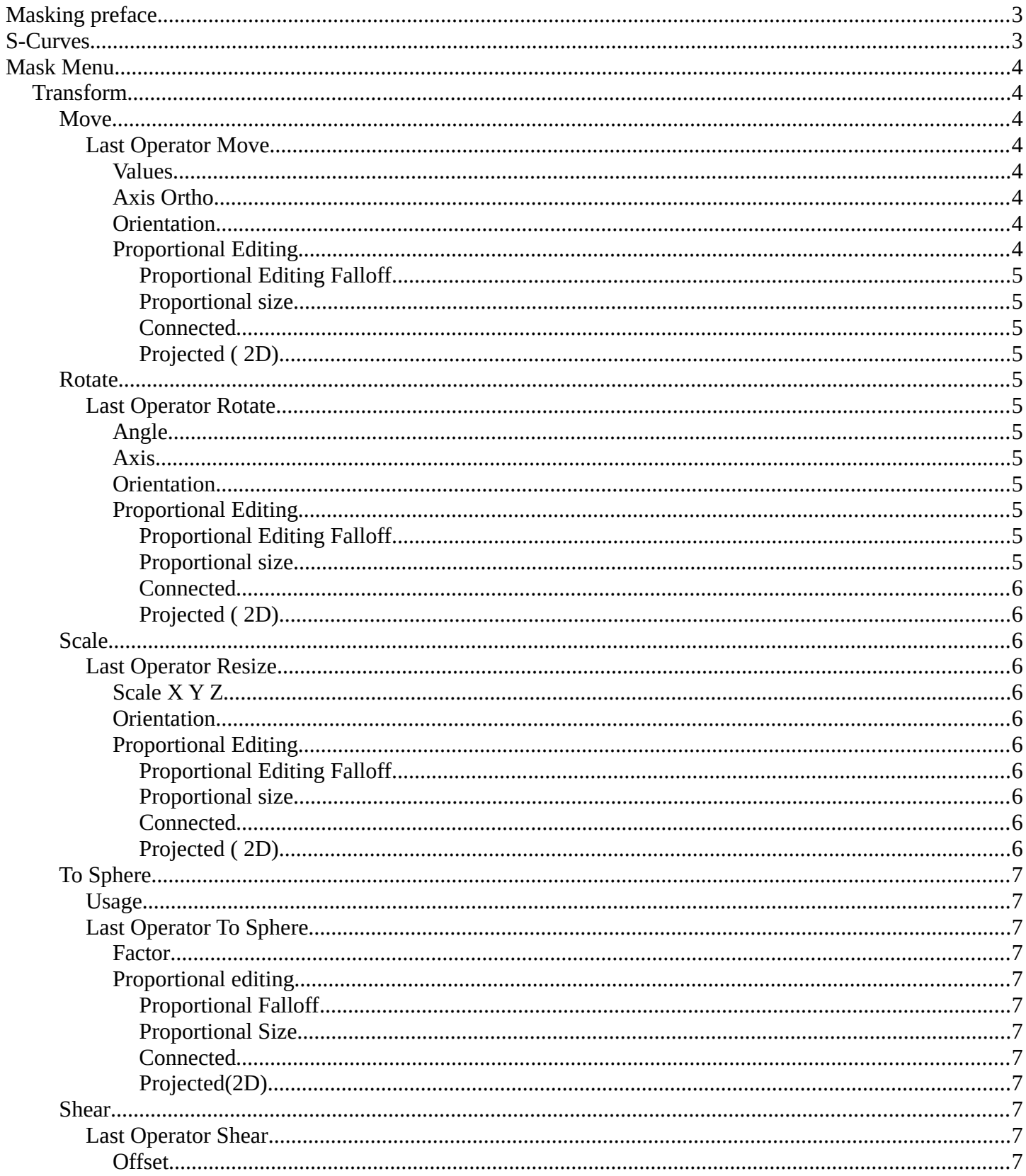

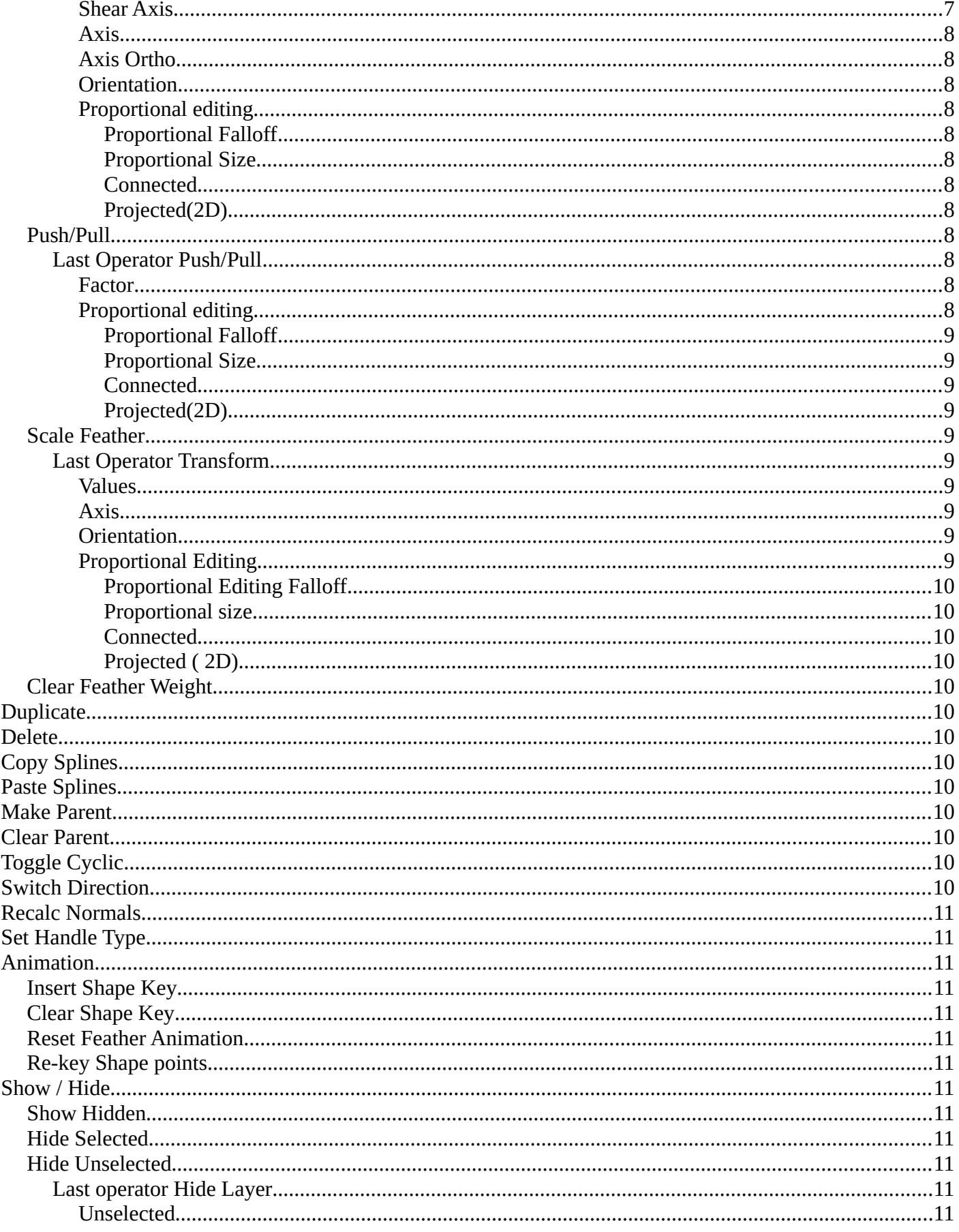

# <span id="page-2-0"></span>**Masking preface**

Masks have many purposes. They can be used in a motion tracking workflow to mask out, or influence a particular object in the footage. They can be used for manual rotoscoping to pull a particular object out of the footage. Or as a rough matte for green screen keying. This is done in the Node editor in compositing mode by a mask node.

Masks are independent from a particular image of movie clip. And so they can just as well be used for creating motion graphics or other effects in the compositor.

Masks are defined by splines. Means you work with splines, and you have a bunch of spline tools available.

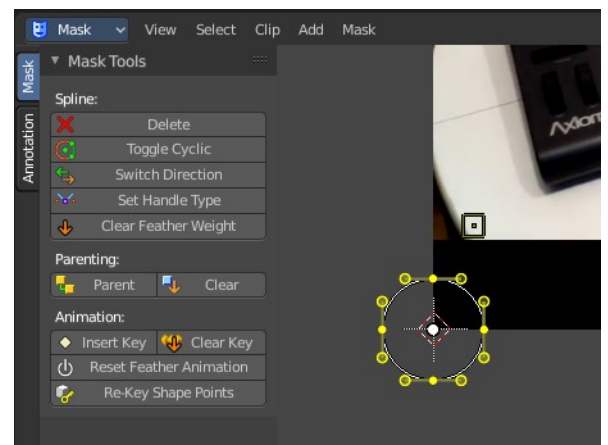

# <span id="page-2-1"></span>**S-Curves**

The curve type used for creating mask splines is almost a Bezier curve. But there are some differences. Smooth edges of the mask are defined by feathering. These are called S-Curves.

Besides the handles, every control point also has points that define the feather between the current point and the next point on the spline. Each feather point is stored in UV space, where U means position across spline segment, and V means distance between main spline and feather points.

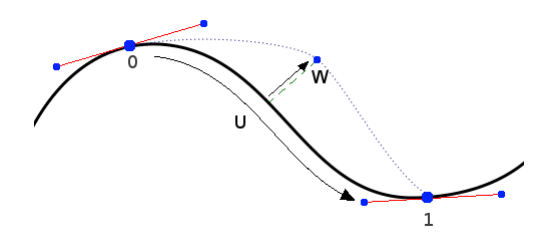

This allows for deforming the main spline in almost any way, and the feather will be updated automatically to reflect that change.

For example if there is just rotation of the spline, feather would stay completely unchanged. If one point's feather is moved, the other feathers will be automatically stretched uniformly along that segment and the overall shape will be almost the same as artists would want it to be.

# <span id="page-3-0"></span>**Mask Menu**

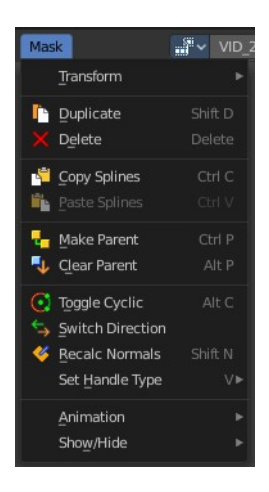

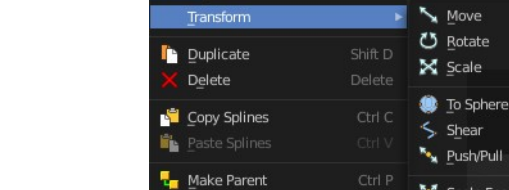

# <span id="page-3-1"></span>**Transform**

## <span id="page-3-2"></span>**Move**

Move the selected curve spline or points.

## <span id="page-3-3"></span>*Last Operator Move*

#### <span id="page-3-4"></span>**Values**

Adjust the move amount.

X, Y and Z defines the position.

#### <span id="page-3-5"></span>**Axis Ortho**

Along which axis to move.

#### <span id="page-3-6"></span>**Orientation**

Orientation is a drop-down box where you can choose the type of orientation for the transform action.

<span id="page-3-7"></span>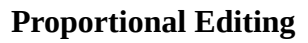

Proportional Editing is a drop-down box where you can choose to use proportional editing. When you choose one of the active methods then the neighbor geometry gets influenced too in a proportional way.

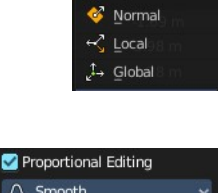

Orientation **Q** Cursor 1, ⊻iew LA Gimbal

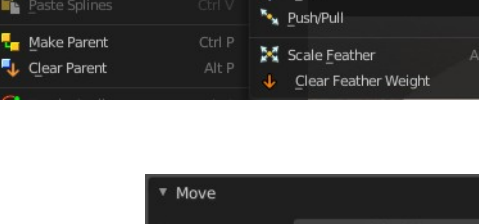

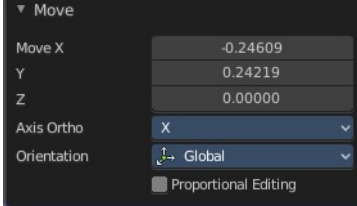

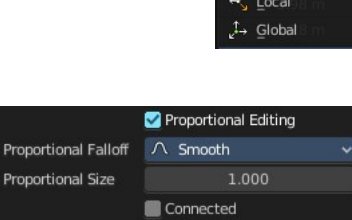

Projected (2D)

## <span id="page-4-0"></span>*Proportional Editing Falloff*

Proportional Editing Falloff is a drop-down box where you can choose a method for the falloff for the proportional editing.

## <span id="page-4-1"></span>*Proportional size*

Proportional size is an edit box to Adjust the strength of the Proportional falloff.

### <span id="page-4-2"></span>*Connected*

Just edit geometry that is directly connected with the current selection. 4 Bforartists 2 Reference Manual - 7.1.4 Editors - 3D View - Header - Navigation Menu

## <span id="page-4-3"></span>*Projected ( 2D)*

Edit geometry that is in 2d space aligned with the current selection. This one goes from the current view in depth direction.

## <span id="page-4-4"></span>**Rotate**

Rotate the selected curve spline or points.

## <span id="page-4-5"></span>*Last Operator Rotate*

#### <span id="page-4-6"></span>**Angle**

Adjust the angle.

#### <span id="page-4-7"></span>**Axis**

Along which axis to rotate

#### <span id="page-4-8"></span>**Orientation**

Orientation is a drop-down box where you can choose the type of orientation for the transform action.

#### <span id="page-4-9"></span>**Proportional Editing**

Proportional Editing is a drop-down box where you can choose to use proportional editing. When you choose one of the active methods then the neighbor geometry gets influenced too in a proportional way.

#### <span id="page-4-10"></span>*Proportional Editing Falloff*

Proportional Editing Falloff is a drop-down box where you can choose a method for the falloff for the proportional editing.

## <span id="page-4-11"></span>*Proportional size*

Proportional size is an edit box to adjust the strength of the Proportional falloff.

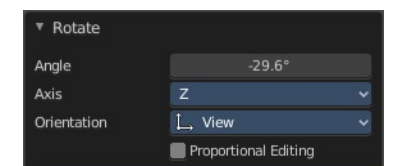

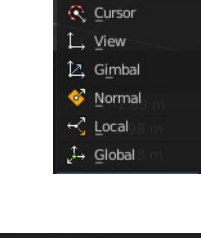

Orientation

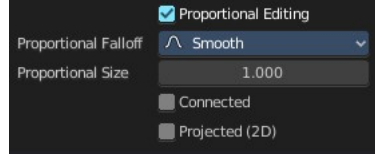

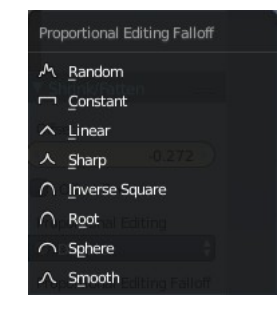

## <span id="page-5-0"></span>*Connected*

Just edit geometry that is directly connected with the current selection. 4 Bforartists 2 Reference Manual - 7.1.4 Editors - 3D View - Header - Navigation Menu

## <span id="page-5-1"></span>*Projected ( 2D)*

Edit geometry that is in 2d space aligned with the current selection. This one goes from the current view in depth direction.

## <span id="page-5-2"></span>**Scale**

Scale the selected curve spline or points.

## <span id="page-5-3"></span>*Last Operator Resize*

#### <span id="page-5-4"></span>**Scale X Y Z**

Adjust the scaling.

#### <span id="page-5-5"></span>**Orientation**

Orientation is a drop-down box where you can choose the type of orientation for the transform action.

## <span id="page-5-6"></span>**Proportional Editing**

Proportional Editing is a drop-down box where you can choose to use proportional editing. When you choose one of the active methods then the neighbor geometry gets influenced too in a proportional way.

## <span id="page-5-7"></span>*Proportional Editing Falloff*

Proportional Editing Falloff is a drop-down box where you can choose a method for the falloff for the proportional editing.

## <span id="page-5-8"></span>*Proportional size*

Proportional size is an edit box to adjust the strength of the Proportional falloff.

#### <span id="page-5-9"></span>*Connected*

Just edit geometry that is directly connected with the current selection. 4 Bforartists 2 Reference Manual - 7.1.4 Editors - 3D View - Header - Navigation Menu

## <span id="page-5-10"></span>*Projected ( 2D)*

Edit geometry that is in 2d space aligned with the current selection. This one goes from the current view in depth direction.

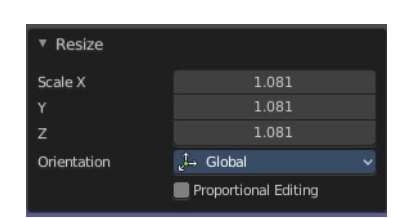

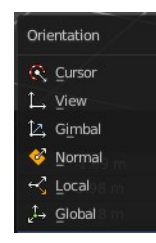

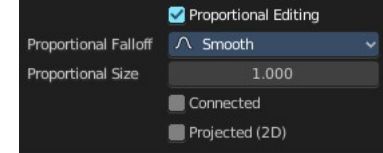

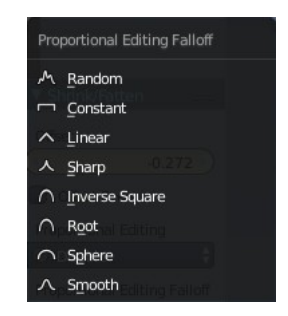

## <span id="page-6-0"></span>**To Sphere**

Shapes a selection of objects into the shape of a sphere. The calculation happens with the object origins.

In Object mode this tools requires to have more than one object selected.

## <span id="page-6-1"></span>*Usage*

Select the objects, activate the tool, then drag the mouse in the 3D viewport. In the header you will read the current factor then. Which tells you how close you are towards the sphere shape.

## <span id="page-6-2"></span>*Last Operator To Sphere*

## <span id="page-6-3"></span>**Factor**

The factor to transform the selection into a shape form.

## <span id="page-6-4"></span>**Proportional editing**

Enables proportional editing. Activating proportional editing reveals further settings.

## <span id="page-6-5"></span>*Proportional Falloff*

Adjust the falloff methods.

## <span id="page-6-6"></span>*Proportional Size*

See and adjust the falloff radius.

## <span id="page-6-7"></span>*Connected*

The proportional falloff gets calculated for connected parts only.

## <span id="page-6-8"></span>*Projected(2D)*

The proportional falloff gets calculated in the screen space. Depth doesn't play a role. When it's in the radius, then it gets calculated.

## <span id="page-6-9"></span>**Shear**

Shear shears the selection.

In Object mode this tools requires to have more than one object selected.

## <span id="page-6-10"></span>*Last Operator Shear*

<span id="page-6-11"></span>**Offset** Adjust an offset.

#### <span id="page-6-12"></span>**Shear Axis**

The shear tool works along a imaginary 2d plane. The shear axis controls if the items are sheared along the x or the y axes of this plane. This is the plane along which the transformation happens. You can shear along the x or the y axis of this plane.

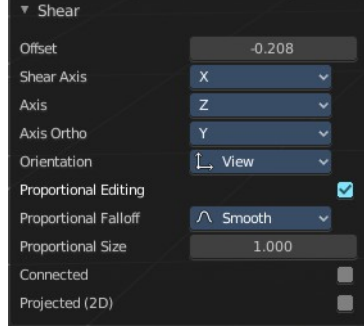

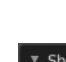

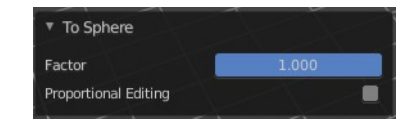

To Sphere: 0.2790

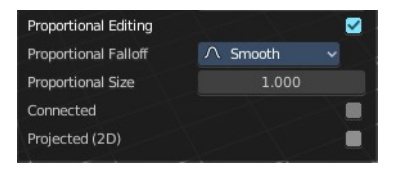

To make things even more complicated, the orientation of this imaginary plane is defined by the Axis and Axis Ortho items below.

#### <span id="page-7-0"></span>**Axis**

Defines one axis of the imaginary shear axis plane.

#### <span id="page-7-1"></span>**Axis Ortho**

Defines the other axis of the imaginary shear axis plane.

#### <span id="page-7-2"></span>**Orientation**

Choose the orientation for the shear action.

#### <span id="page-7-11"></span>**Proportional editing**

Enables proportional editing. Activating proportional editing reveals further settings.

<span id="page-7-3"></span>*Proportional Falloff* Adjust the falloff methods.

<span id="page-7-4"></span>*Proportional Size* See and adjust the falloff radius.

#### <span id="page-7-5"></span>*Connected*

The proportional falloff gets calculated for connected parts only.

#### <span id="page-7-6"></span>*Projected(2D)*

The proportional falloff gets calculated in the screen space. Depth doesn't play a role. When it's in the radius, then it gets calculated.

## <span id="page-7-7"></span>**Push/Pull**

It pushes or pulls the object positions relative to the center of the selection.

In Object mode this tool requires to have more than one object selected.

## <span id="page-7-8"></span>*Last Operator Push/Pull*

<span id="page-7-9"></span>**Factor** Adjust the strength of influence of the tool.

#### <span id="page-7-10"></span>**Proportional editing**

Enables proportional editing. Activating proportional editing reveals further settings.

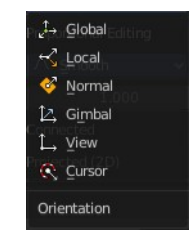

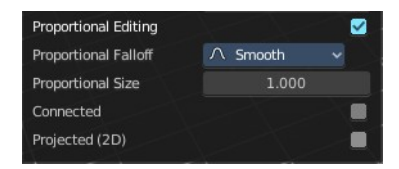

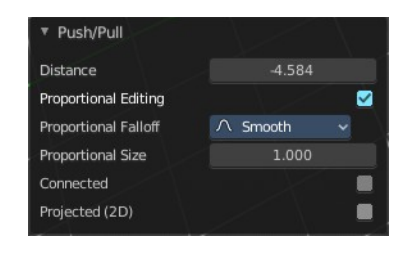

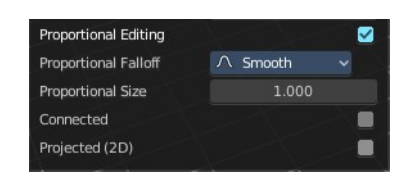

## <span id="page-8-0"></span>*Proportional Falloff*

Adjust the falloff methods.

#### <span id="page-8-1"></span>*Proportional Size*

See and adjust the falloff radius.

### <span id="page-8-2"></span>*Connected*

The proportional falloff gets calculated for connected parts only.

## <span id="page-8-3"></span>*Projected(2D)*

The proportional falloff gets calculated in the screen space. Depth doesn't play a role. When it's in the radius, then it gets calculated.

## <span id="page-8-4"></span>**Scale Feather**

Scale feather weight for the selected points.

The curve type that is used to create mask splines is almost a Bezier curve. But it has some differences. Smooth edges of the mask are defined by feathering. The curve needed to support feathering in a way that stuck to the curve as you edited it, for ease of editing an animation. These are called S-Curves.

Besides the handles, every control point also has points that define the feather between the current point and the next point on the spline. Each feather point is stored in UV space, where U means position across spline segment, and V means distance between main spline and feather points.

## <span id="page-8-5"></span>*Last Operator Transform*

#### <span id="page-8-6"></span>**Values**

Adjust the scale amount.

X, Y and Z defines the position. W defines the rotation.

#### <span id="page-8-7"></span>**Axis**

Around which axis to rotate. X, Y or Z.

#### <span id="page-8-8"></span>**Orientation**

Orientation is a drop-down box where you can choose the type of orientation for the transform action.

#### <span id="page-8-9"></span>**Proportional Editing**

Proportional Editing is a drop-down box where you can choose to use proportional editing. When you choose one of the active methods then the neighbor geometry gets influenced too in a proportional way.

9

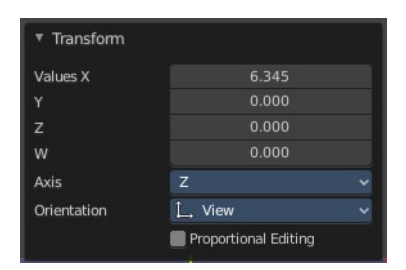

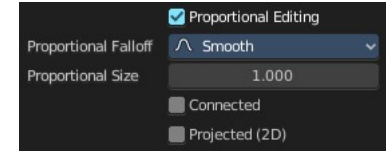

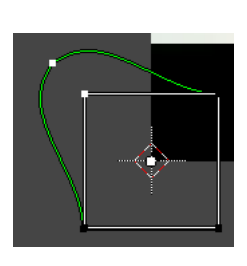

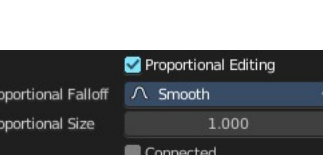

Orientation C Curson 1. View 12. Gimba Normal  $\prec$  Local Global <del>د</del>∱<sub>ن</sub>

## <span id="page-9-0"></span>*Proportional Editing Falloff*

Proportional Editing Falloff is a drop-down box where you can choose a method for the falloff for the proportional editing.

## <span id="page-9-1"></span>*Proportional size*

Proportional size is an edit box to adjust the strength of the Proportional falloff.

## <span id="page-9-2"></span>*Connected*

Just edit geometry that is directly connected with the current selection. 4 Bforartists 2 Reference Manual - 7.1.4 Editors - 3D View - Header - Navigation Menu

## <span id="page-9-3"></span>*Projected ( 2D)*

Edit geometry that is in 2d space aligned with the current selection. This one goes from the current view in depth direction.

## <span id="page-9-4"></span>**Clear Feather Weight**

Reset the feather weight to zero.

# <span id="page-9-5"></span>**Duplicate**

Duplicates the selected curve and moves it.

# <span id="page-9-6"></span>**Delete**

Deletes the selected mask curve point.

# <span id="page-9-7"></span>**Copy Splines**

Copies the currently selected spline.

# <span id="page-9-12"></span>**Paste Splines**

Pastes a copied spline.

## <span id="page-9-8"></span>**Make Parent**

Set the mask's parenting.

# <span id="page-9-9"></span>**Clear Parent**

Clears the mask's parenting.

# <span id="page-9-10"></span>**Toggle Cyclic**

Make the spline closed or open.

# <span id="page-9-11"></span>**Switch Direction**

Switch the direction in which the spline points. A spline has a direction. A starting point and an endpoint. By switching the starting point becomes the end point, the end point becomes the starting point.

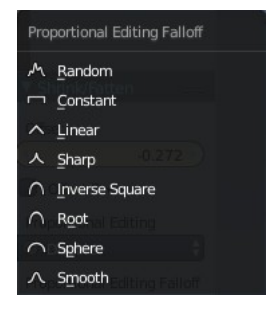

# <span id="page-10-0"></span>**Recalc Normals**

Recalculate the direction of the selected spline handlers.

# <span id="page-10-1"></span>**Set Handle Type**

In this sub menu you can set the handle type for the currently selected spline points.

# <span id="page-10-2"></span>**Animation**

## <span id="page-10-3"></span>**Insert Shape Key**

Inserts a shape key keyframe.

The inserted keyframes can then be found in the dope sheet editor in mask mode.

## <span id="page-10-4"></span>**Clear Shape Key**

Clears an existing shape key keyframe.

## <span id="page-10-5"></span>**Reset Feather Animation**

Resets the feather offset across all animated frames.

## <span id="page-10-6"></span>**Re-key Shape points**

Recalculate animation data on selected points for frames selected in the dope sheet.

## <span id="page-10-7"></span>**Show / Hide**

## <span id="page-10-8"></span>**Show Hidden**

Reveals all hidden curves

## <span id="page-10-9"></span>**Hide Selected**

Hides the selected curve.

## <span id="page-10-10"></span>**Hide Unselected**

Hides the unselected curves.

## <span id="page-10-11"></span>*Last operator Hide Layer*

#### <span id="page-10-12"></span>**Unselected**

Hide selected or unselected curves.

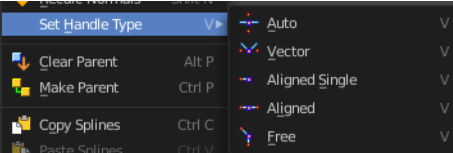

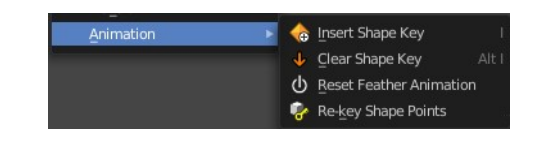

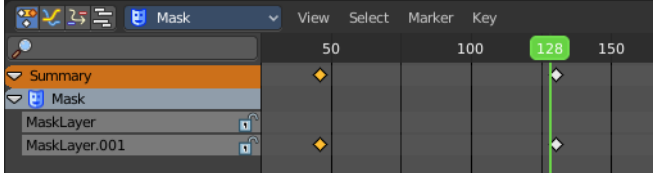

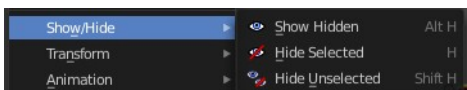

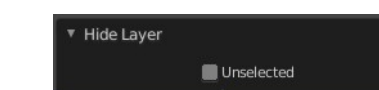